# **ΟΔΗΓΙΕΣ ELEBOX RC4 WIFI**

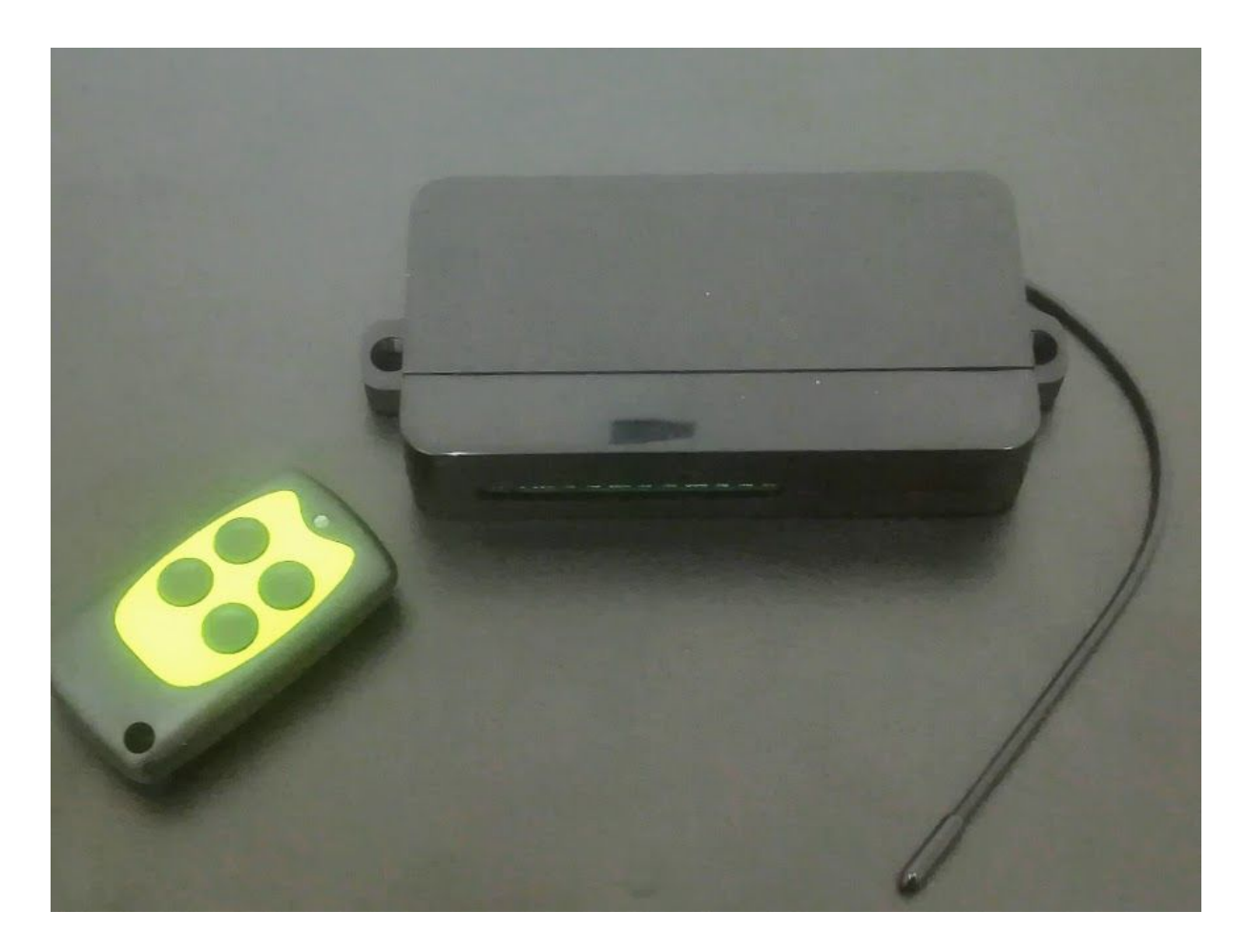

## **1.Ο ΔΕΚΤΗΣ ELEBOX RC4 WIFI ΜΕ ΜΙΑ ΜΑΤΙΑ**

O RC4 είναι ένας ευφυής δέκτης τεσσάρων καναλιών ο χειρισμός του οποίου γίνεται μέσω τηλεχειριστηρίων αλλά και μέσω εφαρμογής WiFi από ένα οποιοδήποτε smartphone. Λόγω των εξαιρετικών ικανοτήτων του είναι σε θέση να καλύπτει μία μεγάλη πληθώρα εργασιών όπως λχ το άνοιγμα και κλείσιμο μηχανών, θυρών, ανυψωτικών και γενικά των χειρισμό μηχανημάτων από απόσταση.

## **2.ΧΑΡΑΚΤΗΡΙΣΤΙΚΑ**

- Υποστηρίζει σύνδεση WiFi. Μπορεί να χρησιμοποιηθεί μεμονωμένα ή ώς μέρος δικτύου συσκευών.
- Διαθέτει δυνατότητα σύνδεσης τύπου "smart-link"
- Συχνότητα 433,92mhz
- Learning code λειτουργία (με 1527 και 2262)
- Υψηλή αξιοπιστία, χαμηλή κατανάλωση ενέργειας και plug and play χαρακτηριστικά

#### **3.ΤΕΧΝΙΚΕΣ ΠΑΡΑΜΕΤΡΟΙ**

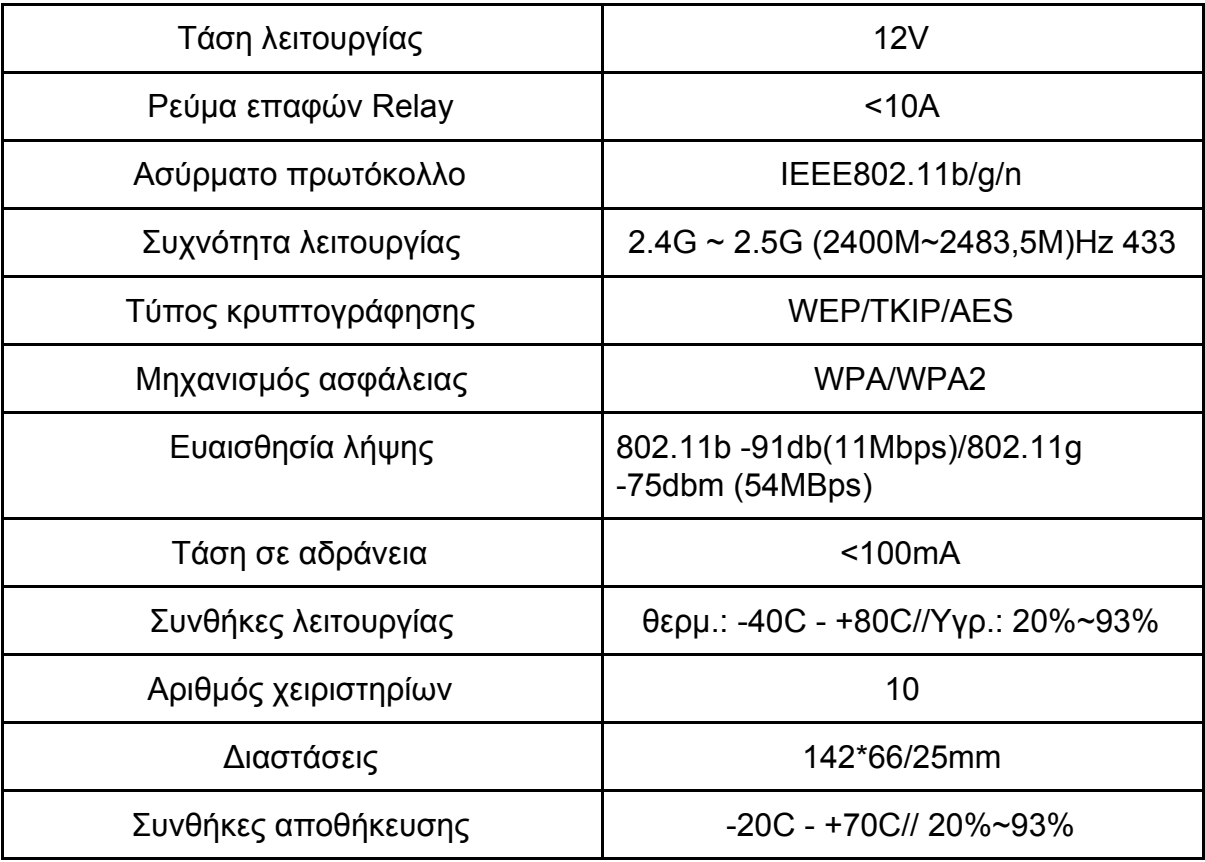

## **4. ΟΔΗΓΙΕΣ ΛΕΙΤΟΥΡΓΙΑΣ**

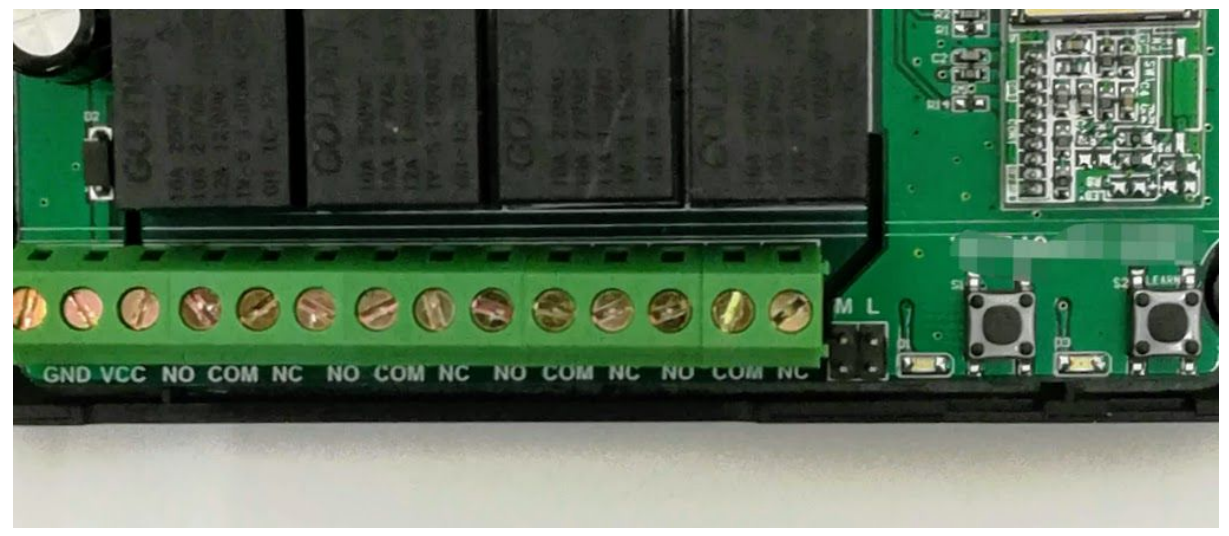

## **4.1 ΡΥΘΜΙΣΕΙΣ(Mode)**

- Στιγμιαίο: Το ρελέ γίνεται ΟΝ πατώντας το πλήκτρο του τηλεχειριστηρίου και παραμένει ΟΝ μέχρι το πλήκτρο να αφεθεί.
- Κλειδωμένο: Πατάμε το πλήκτρο που θέλουμε και μπαίνει σε κατάσταση ΟΝ ενώ τα άλλα κανάλια παραμένουν OFF. Πατώντας οποιοδήποτε άλλο

πλήκτρο το προηγούμενο κανάλι επανέρχεται σε ΟFF κατάσταση και το νέο σε ΟΝ.

- Μεταβαλλόμενο: Πατάμε το πλήκτρο που θέλουμε μία φορά το relay γίνεται ON το πατάμε δεύτερη και το relay γίνεται off.
- Κανάλια 1,2 μεταβαλλόμενα και 3,4 στιγμιαία: Πατάμε το 1 και το 2 μία φορά για να αλλάξουμε την κατάσταση και 3 και 4 παρατεταμένα για να μείνουν ΟΝ όσο πατάμε το πλήκτρο.
- To mode επιλέγεται από τον πίνακα ως εξής:

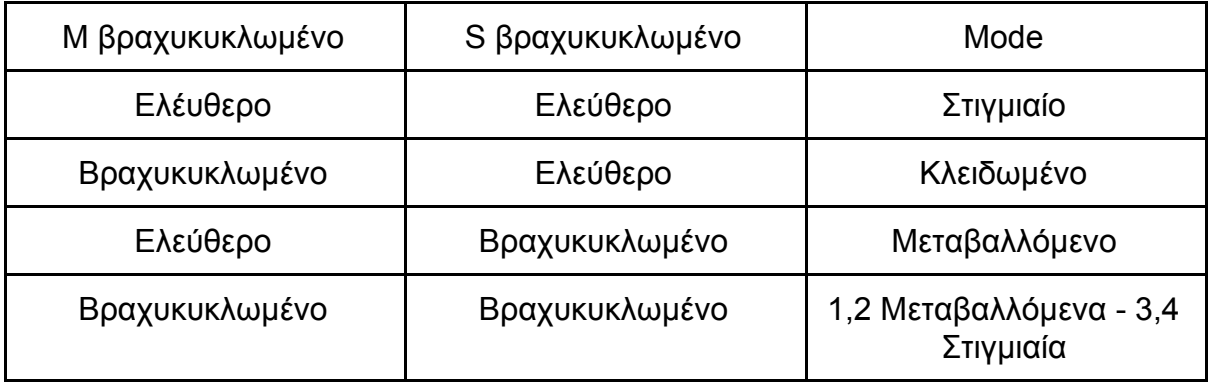

#### **4.2 ΚΑΤΑΧΩΡΗΣΗ ΚΑΙ ΕΓΓΡΑΦΗ ΧΕΙΡΙΣΤΗΡΙΩΝ**

- Πατάμε το κουμπί "learn" του δέκτη(δεξί πλήκτρο στην πλακέτα του δέκτη) και το αφήνουμε αφότου το led ανάψει και ο δέκτης μπει σε learning κατάσταση. Μετά από αυτό πατάμε όποιο πλήκτρο. του τηλεχειριστηρίου. Όταν το led του δέκτη αναβοσβήσει 3 φορές η εγγραφή ήταν επιτυχής.
- Πατώντας το learning κουμπί για περισσότερα από 5s διαγράφονται τα αποθηκευμένα χειριστήρια.

## **4.3.1 ΧΕΙΡΙΣΜΟΣ ΜΕΣΩ ΚΙΝΗΤΟΥ**

- Κατεβάζουμε ή από το app store(ios) ή από το play store(android) την εφαρμογή "safemate" και ακολουθούμε τις τυποποιημένες οδηγίες της εφαρμογής για άνοιγμα λογαριασμού(Δηλαδή: Καταχωρούμε τον προσωπικό μας email, κωδικό, κινητό τηλέφωνο, γλώσσα και χώρα).

## **ΚΑΤΑΧΩΡΗΣΗ ΣΥΣΚΕΥΗΣ ΣΤΟ SAFEMATE**

Όπως είπαμε για να λειτουργήσει η συσκευή χρειάζεται σύνδεση με κοντινό Wi-Fi(εντός εμβέλειας).

Για αρχή συνδέουμε την συσκευή με την τροφοδοσία.

Επόμενο βήμα είναι να την καταχωρήσουμε στο πρόγραμμα "safemate" που έχουμε κατεβάσει προηγουμένως.

Ενεργοποιούμε το Wi-Fi στο κινητό ή το τάμπλετ μας.

Κατόπιν μπαίνουμε στην εφαρμογή "Safemate" και από το αρχικό μενού επιλέγουμε «Add Device»(εικόνα 3)

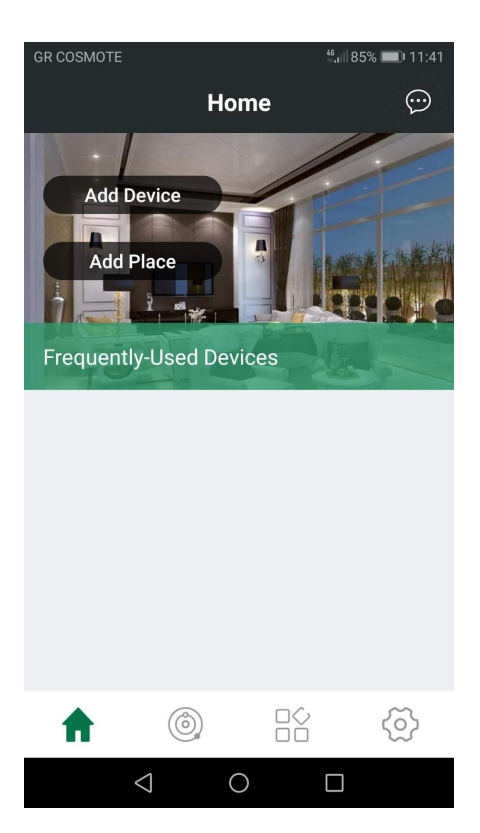

(Εικόνα 3)

Στο επόμενο μενού επιλέγουμε «Wi-Fi One-Key Configuration»(εικόνα 4)

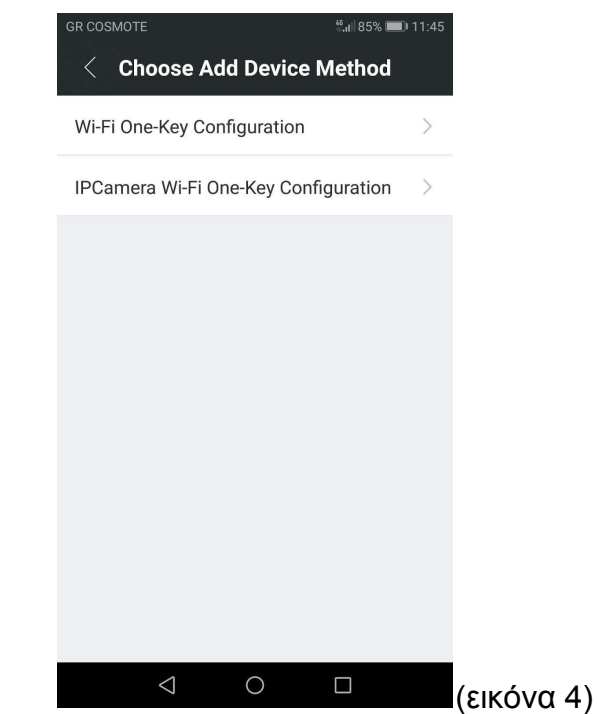

Στο αμέσως επόμενο μενού(εικόνα 5) πληκτρολογούμε τον κωδικό του wi-fi μας (προσέχουμε να είναι σωστός) και πατάμε το «οκ». Ταυτόχρονα πατάμε 3 φορές (και σχετικά γρήγορα) το κουμπί «wifi» στην πλακέτα του RC4. Θα δούμε ότι το led της συσκευής αρχίζει να αναβοσβήνει γρήγορα. Ενώ στο κινητό μας βλέπουμε ένα σήμα που δείχνει αναζήτηση σύνδεσης(εικόνα 6). Καλό θα είναι όσο γίνεται αυτή η διαδικασία να έχουμε το κινητό μας όσο πιο κοντά στην συσκευή γίνεται .

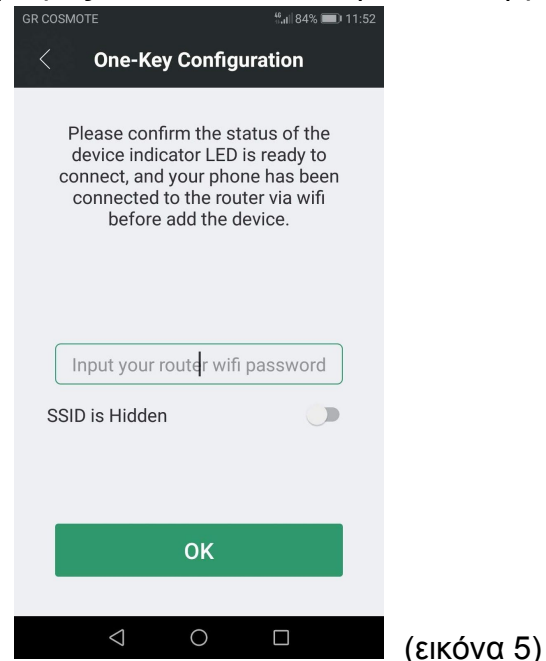

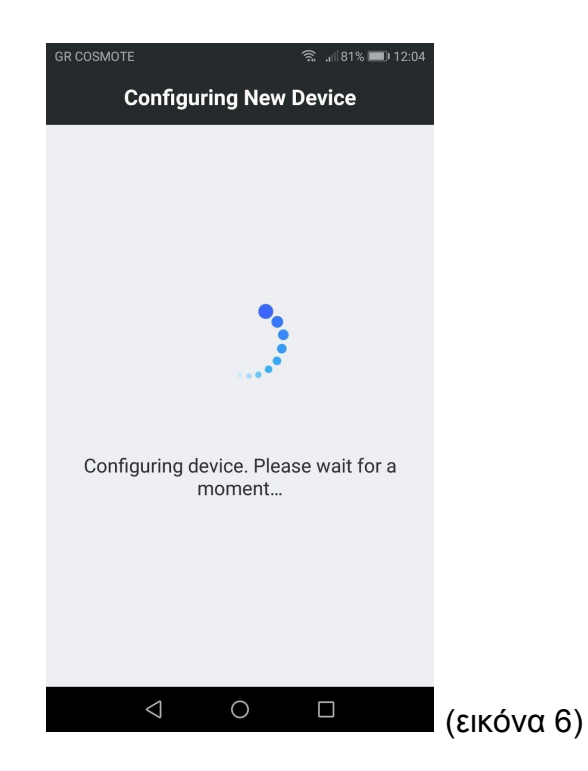

Μόλις η σύνδεση επιτευχθεί το πρόγραμμα θα σας εμφανίσει αυτή την ειδοποίηση(εικόνα 7):

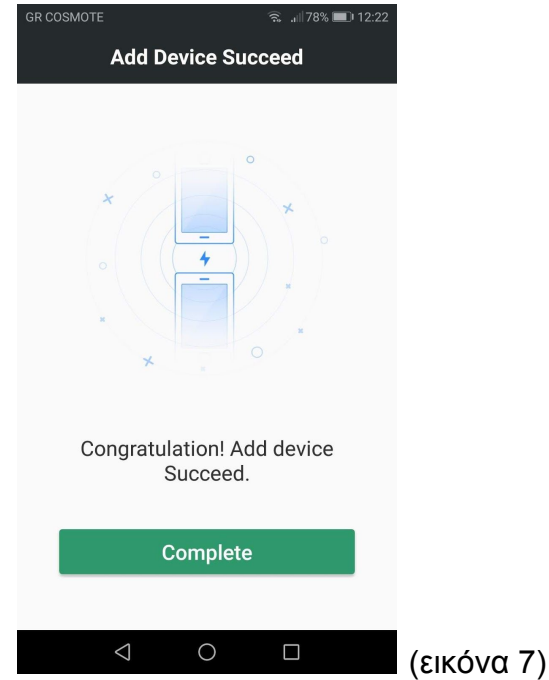

Οπότε πιέζουμε το «complete» και η συσκευή έχει καταχωρηθεί επιτυχώς

## **ΧΕΙΡΙΣΜΟΣ ΣΥΣΚΕΥΗΣ**

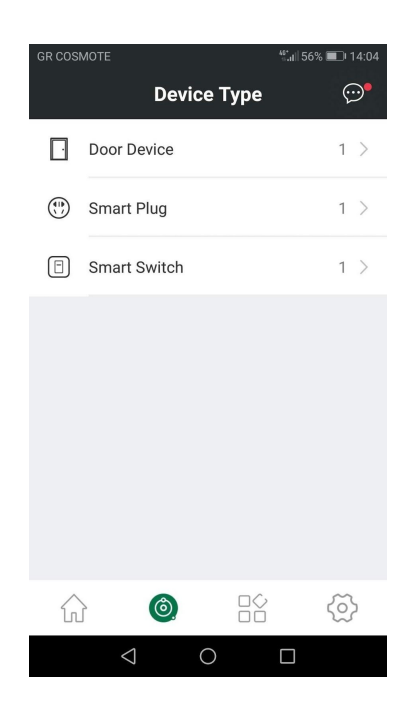

Μόλις καταχωρήσουμε την συσκευή στο μενού του safemate μπορούμε να την χειριστούμε πατώντας το σύμβολο με τον κύκλο και επιλέγοντας από το μενού την συσκευή μας(εδώ κάνοντας "κλικ" στο smart switch). Το μενού που μας εμφανίζεται προσομοιάζει εκείνο ενός τηλεχειριστηρίου(βλέπε εικόνα κάτω)

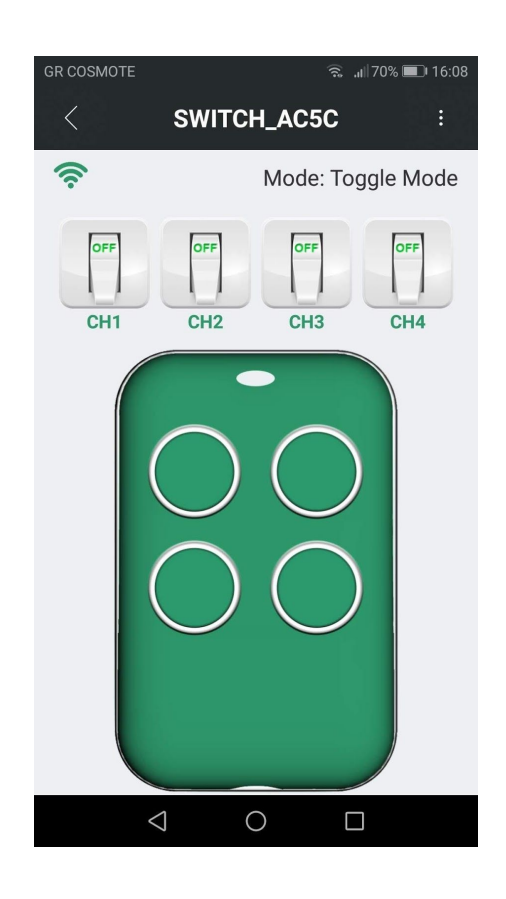